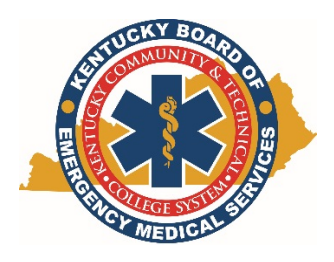

Kentucky Board of Emergency Medical Services

Ambulance Grant Funding Program Instructional Document: Form G‐4 Accountability of Funds September 30, 2015

1. Open the KBEMS website using your Internet browser (Chrome or Firefox preferred) and enter http://kbems.kctcs.edu or simply use a search engine for KBEMS. Once you're at that home page, click the KEMSIS Login link at the top of the page.

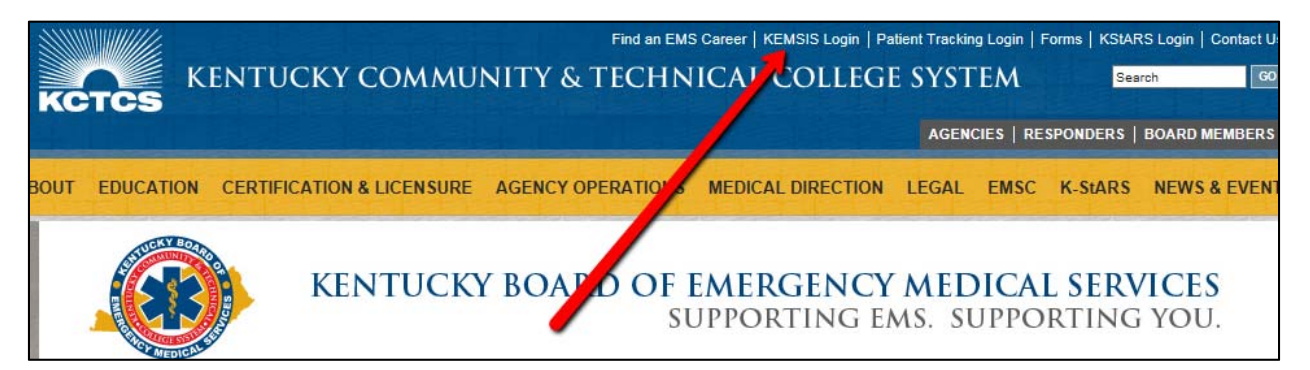

2. Type in your Username and Password. If you need assistance with your account, click the Forgot Username or Password link. You may also use the Account Lookup feature.

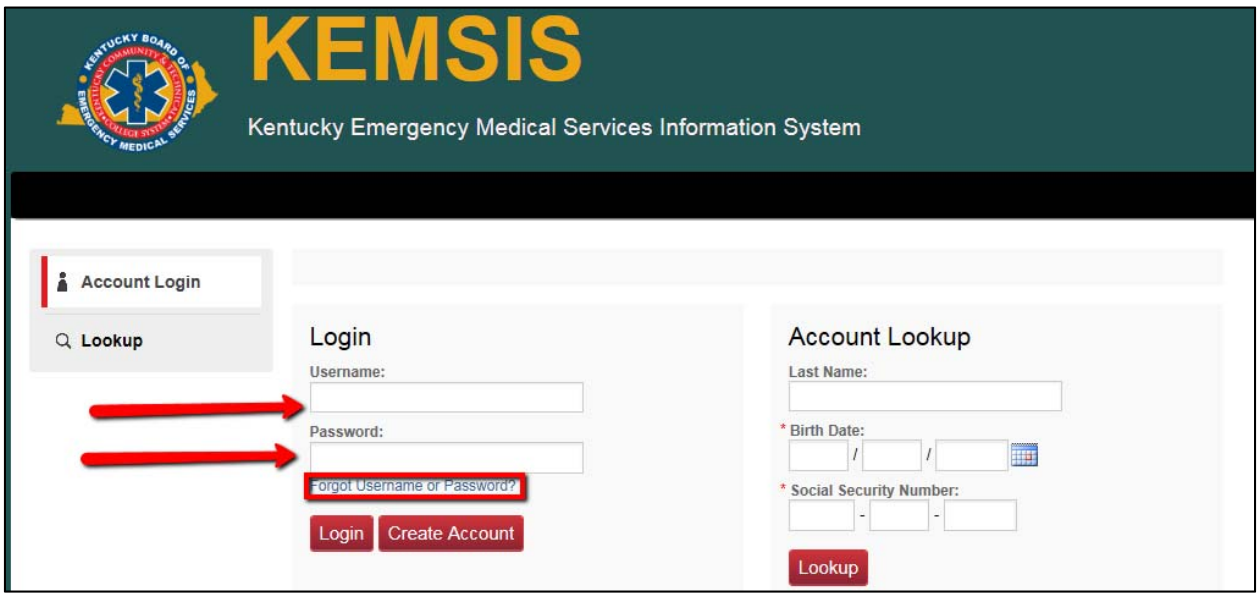

3. Click on the Applications tab.

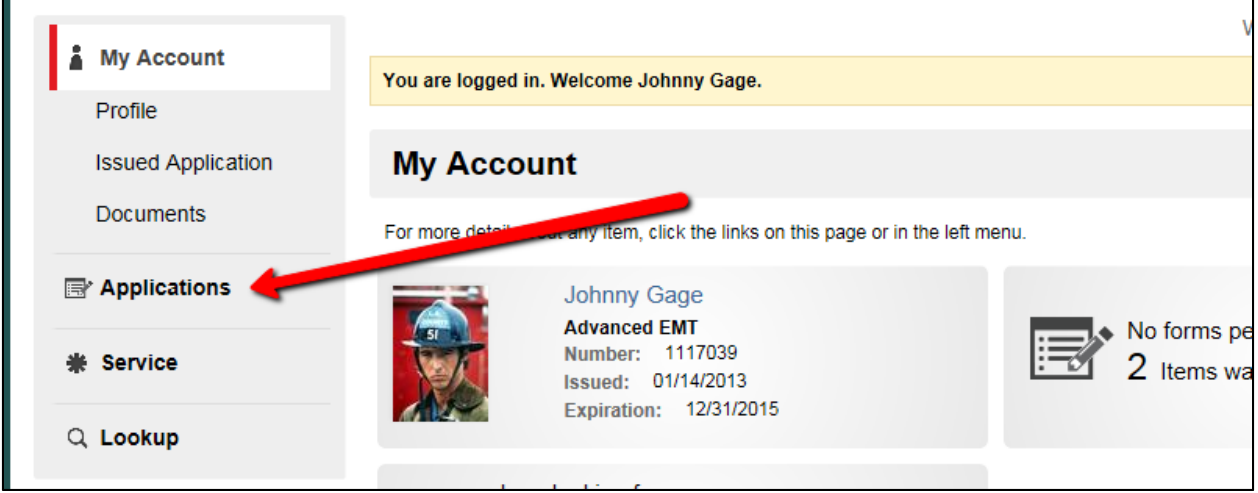

4. Click the View Service Applications button for the applicable license.

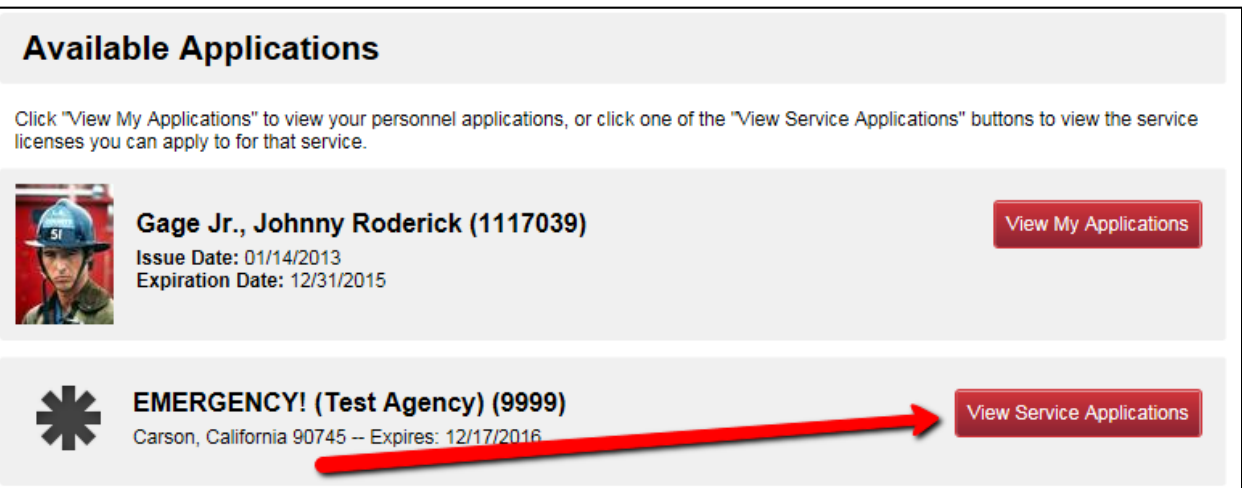

5. Find and select the Ambulance Grant Funding Form G-4 FY2016-2017 then click the Apply Now button. The G‐4 is due by March 15, 2016.

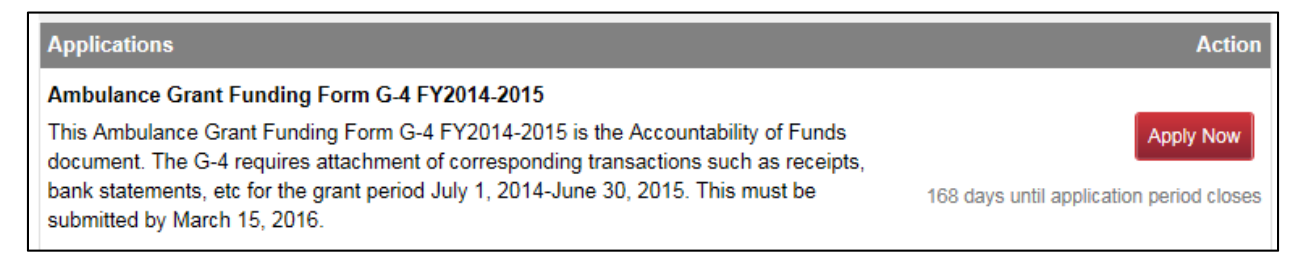

6. Begin to complete the Ambulance Grant Form G‐4. Some items are filled out for you and may not be edited. Any item marked with a red asterisk (\*) is required.

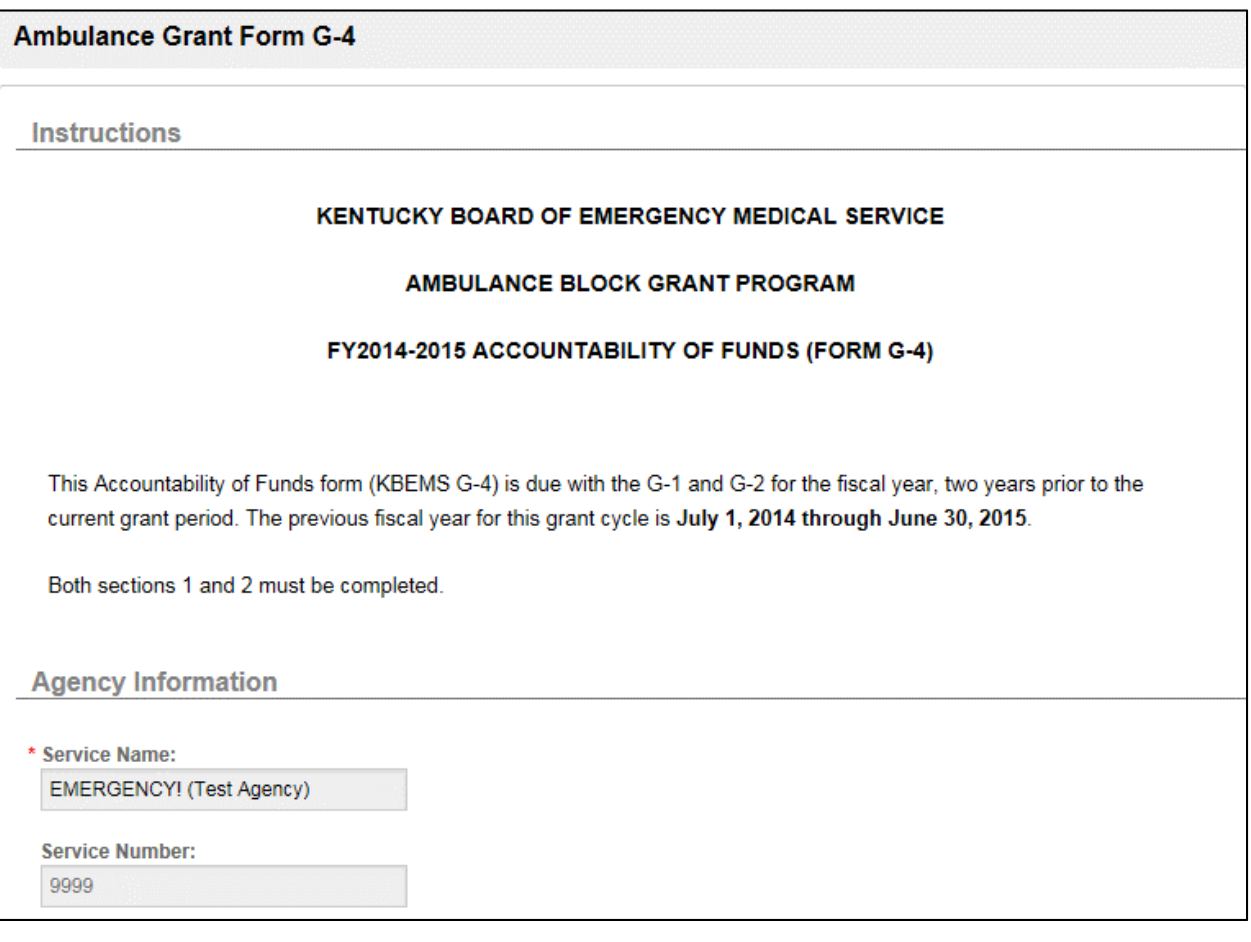

7. You must specify whether or not you have combined or plan to combine grant funds for multiple years. You must also enter the details of the items purchased. This list should match your agency's previous grant for the period July 1, 2014‐June 30, 2015.

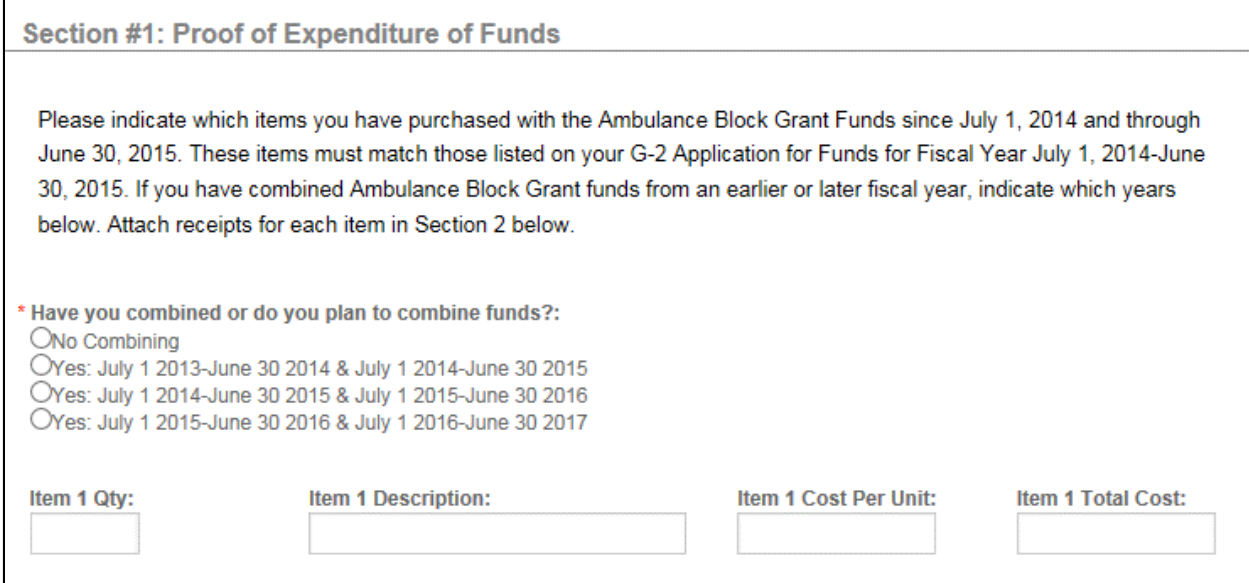

8. Don't forget to add the total cost column and place it in the Items Total Cost box.

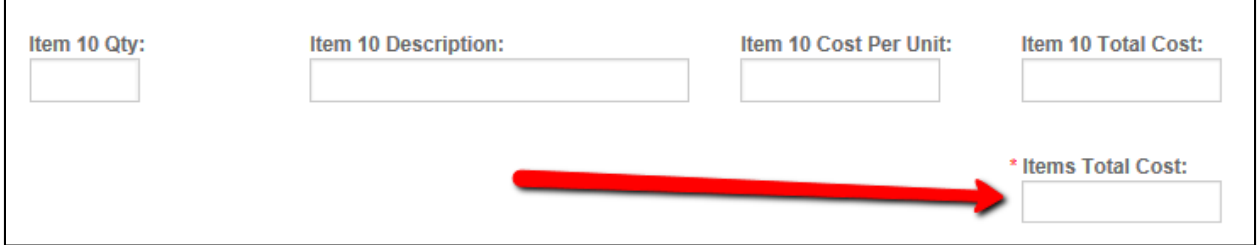

9. In Section 2, you will need to attach documentation of expenditures against the grant for the period July 1, 2014‐June 30, 2015. If you have no expenditures due to combining, a letter from the designated county or government official, or other documentation, should be attached. To add your document(s), click the red Add button.

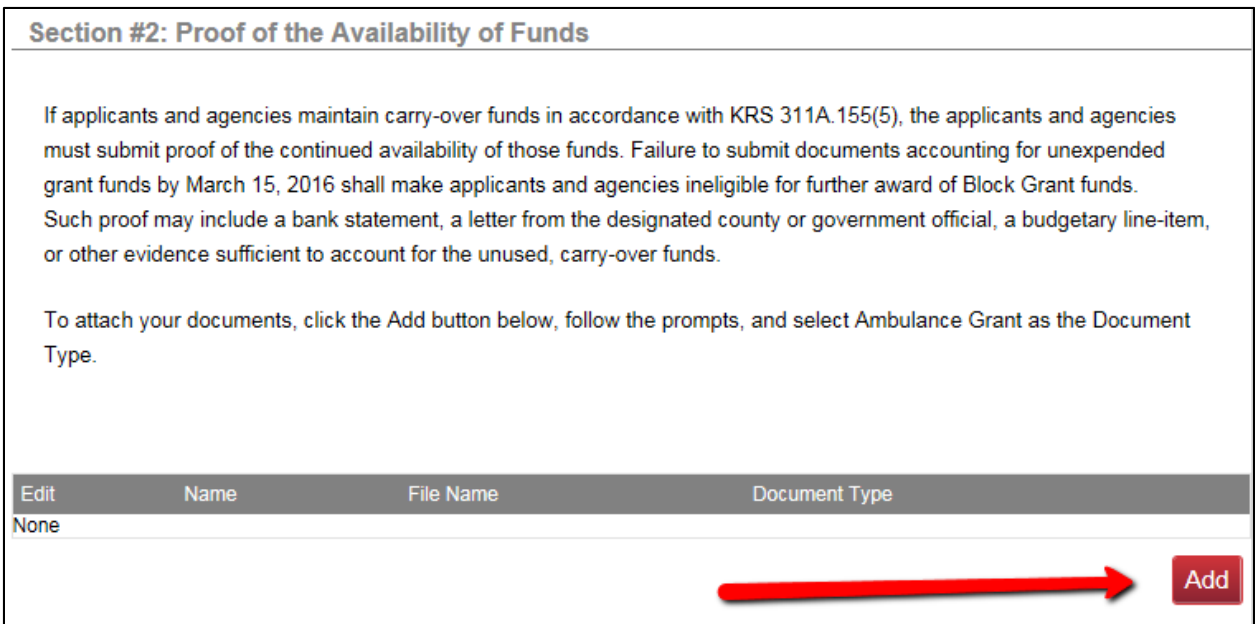

10. Type in the name of the document "\_\_\_\_\_\_\_\_\_\_\_\_\_\_ County G-4 AOF" then click the Browse button to find the document on your computer. After selecting the document, choose **Ambulance Grant** for document type, then click the red Add button.

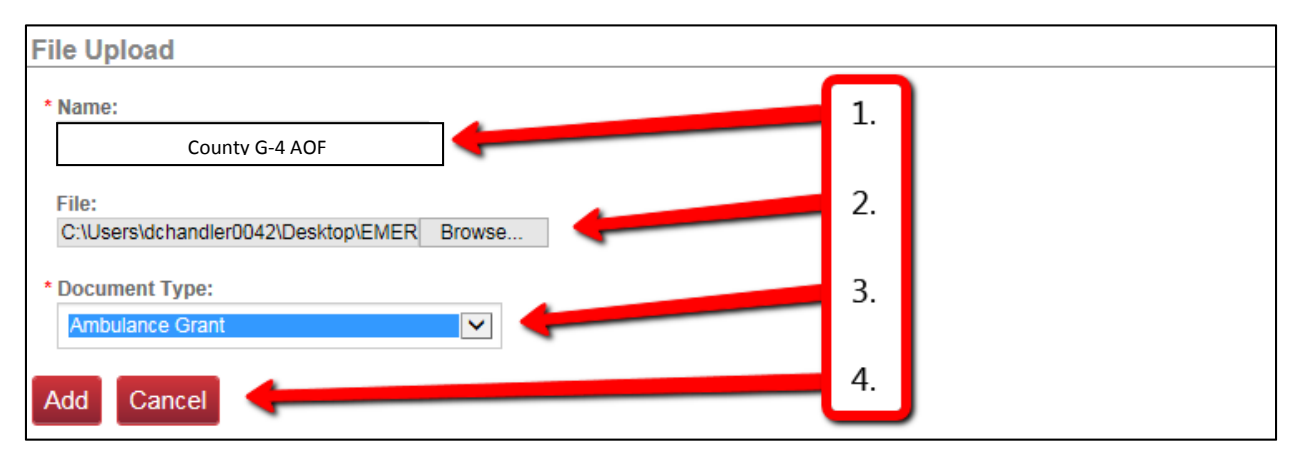

11. The document you added will appear in the file list. If you need to make a change to the name or document type, click the small paper and pencil icon. If you need to add the Sub W‐9 form, click the red Add button and repeat the previous steps. You will also need to indicate that you have attached the required documents.

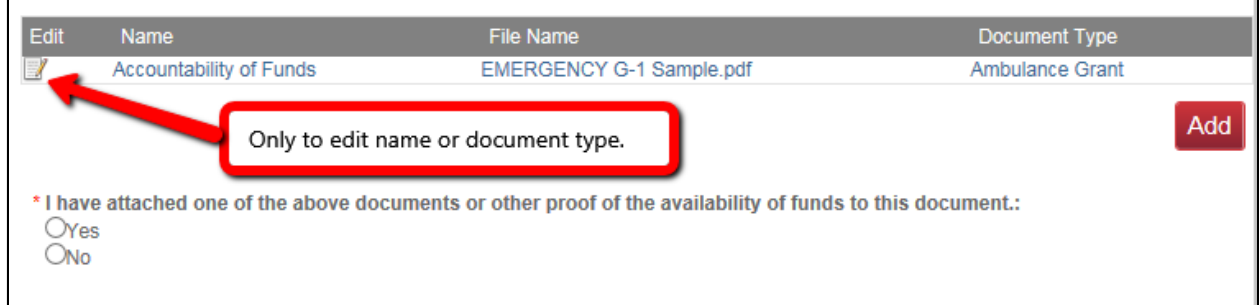

12. You will need to answer whether or not you have attached the evidence of fund availability identified in step 11 (**this documentation is REQUIRED for submission**).

\*I have attached one of the above documents or other proof of the availability of funds to this document.: OYes ONo

13. Read the acknowledgement section and enter your KEMSIS Username and Password to electronically sign the document. You may use the SAVE button if you need to come back to the G‐4 later or the SUBMIT button to finish.

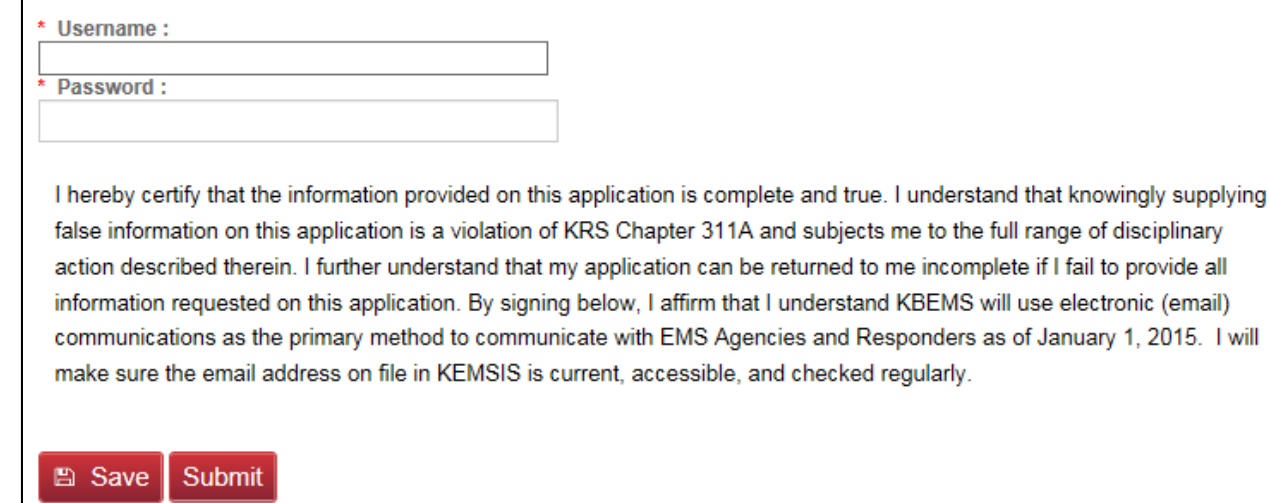

14. We will send an email to confirm receipt of your submission along with an electronic copy of the application.